# **How To Log On to CC Casper**

#### **Instructions**

## **Log On to CC Casper**

There are two ways to access CC Casper.

You will need to log in using one of two different URL addresses based on your role:

- 1. Clinical Center (CC) Employee,
- 2. NIH Institute Employee,
- 3. Vendor.

**Step 1.** Open your web browser and enter the following URL address: **https://cccasper.cc.nih.gov** to view the CC Casper logon screen

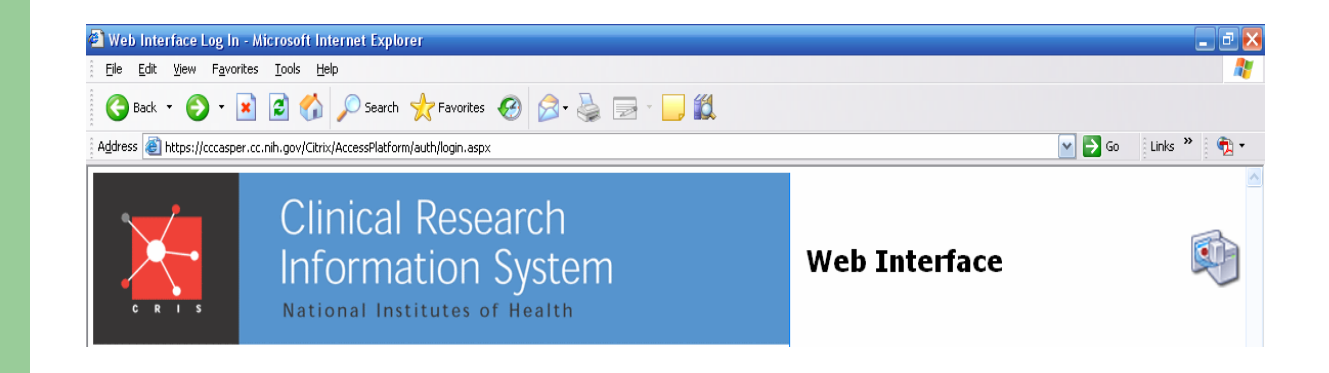

## **Log On to CC Casper**

**Step 2.** Select one of the two ways to access CC Casper based on your role (CC Employee, NIH Institute Employee or Vendor).

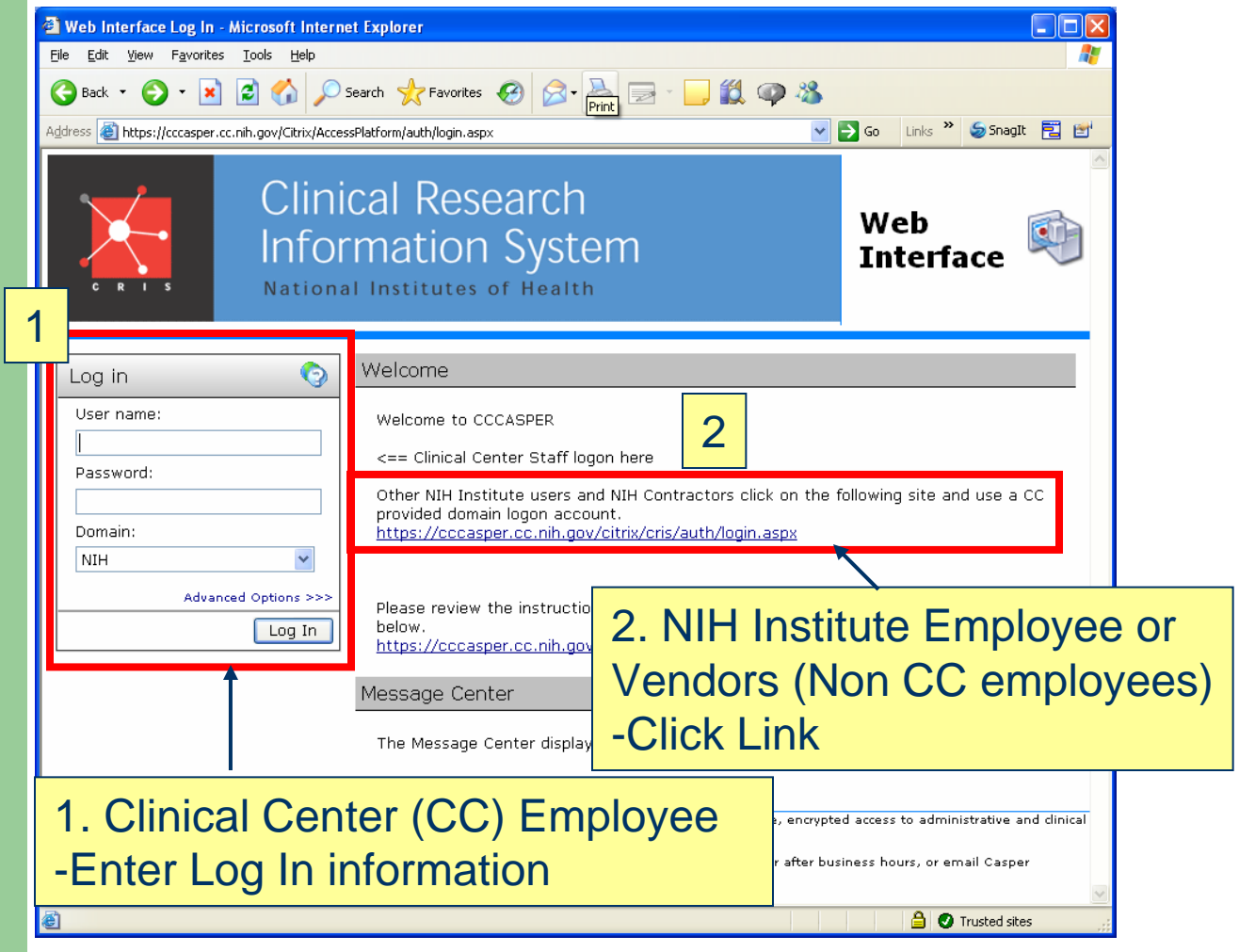

#### **Log On to CC Casper Clinical Center Employees**

NIH Institute Employees and Vendors (Non CC Employees) proceed to next slide.

CC Employees continue with the following steps below:

**Step 3.** Enter your **NIH Domain User Name. Step 4.** Enter your **NIH Domain Password. Step 5.** Click **Log In. (**proceed to **Slide 7).**

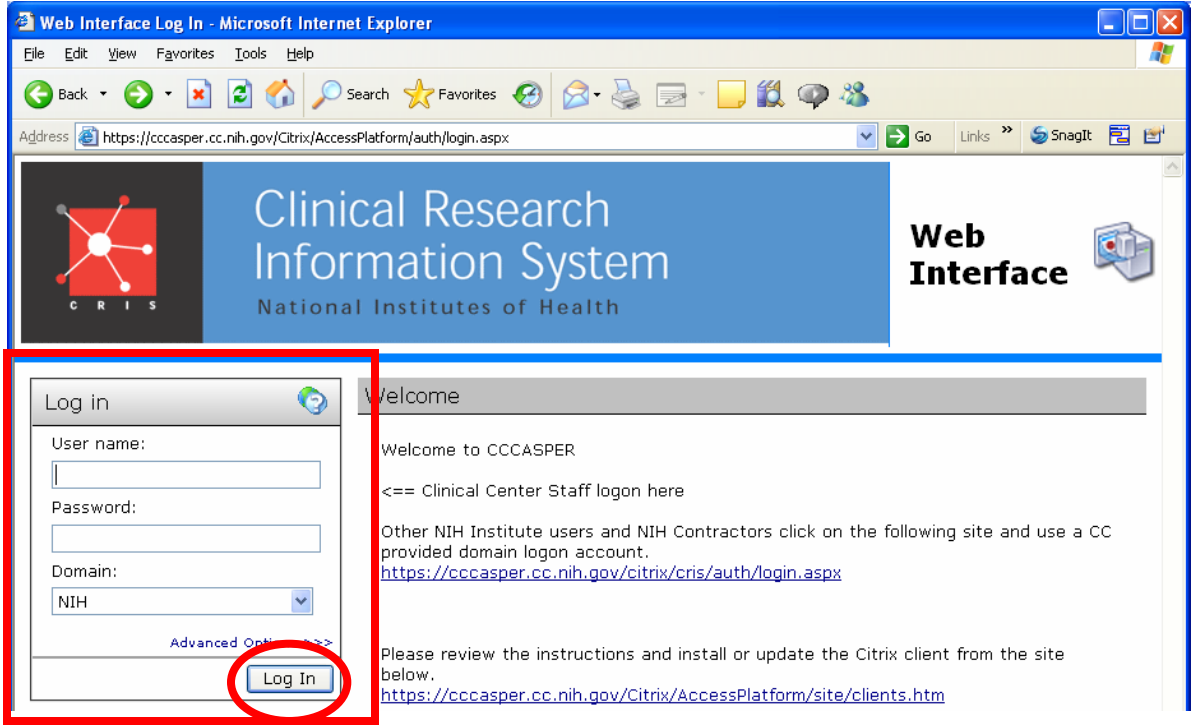

#### **Log On to CC Casper NIH Institute Employees/Vendors**

#### Click the link for Other NIH Institute Users**.**

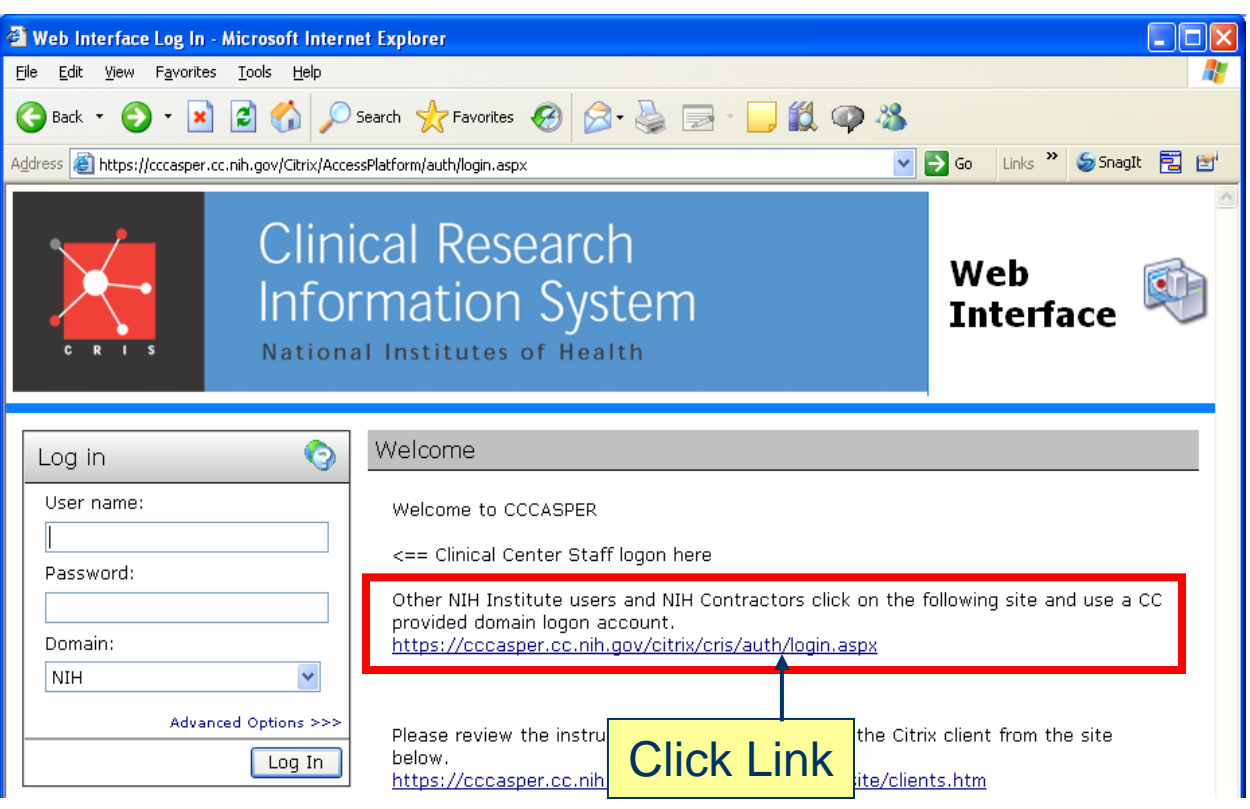

NOTE: You can also enter the following URL address: **https://cccasper.cc.nih.gov/citrix/cris** to view this logon screen

### **Log On to CC Casper NIH Institute Employees/Vendors**

**Step 3.** Enter your **CC Domain User name. Step 4. Enter your CC Domain Password. Step 5.** Click **Log In.**

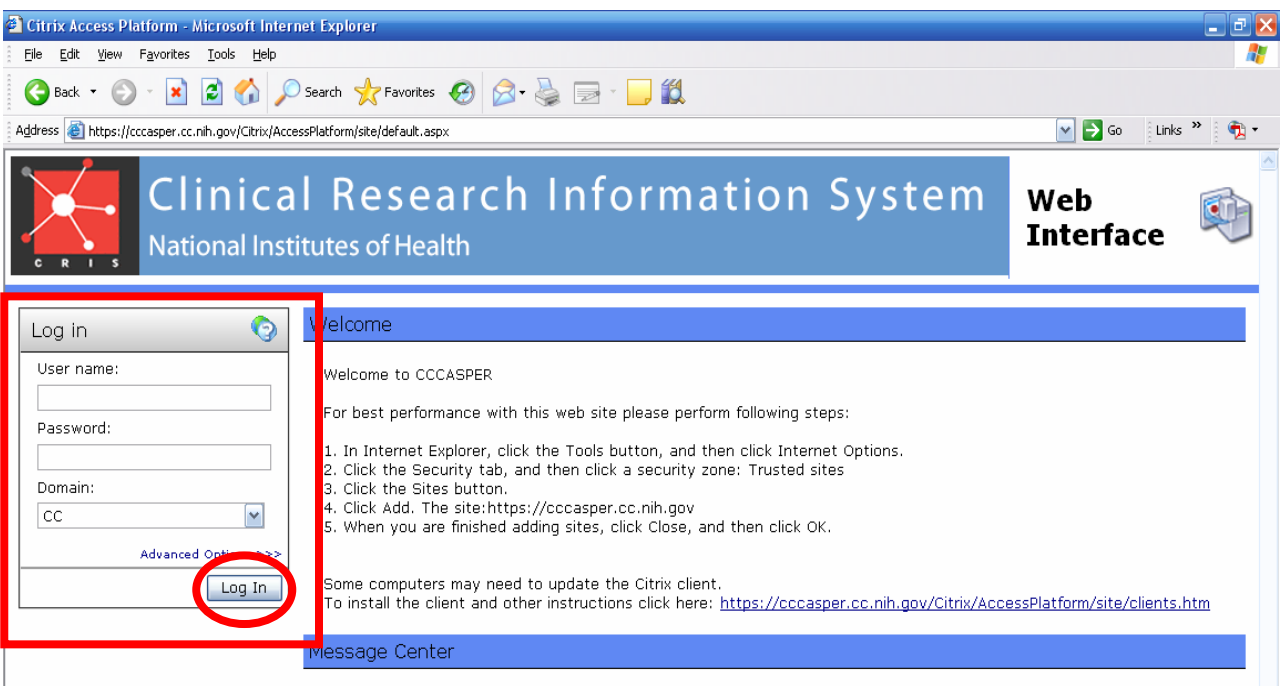

The Message Center displays any information or error messages that may occur.

## **Log On to CC Casper (All Users)**

The applications available display on the left.

**Step 6.** Click on the folders to open the applications needed (e.g. SoftComputer).

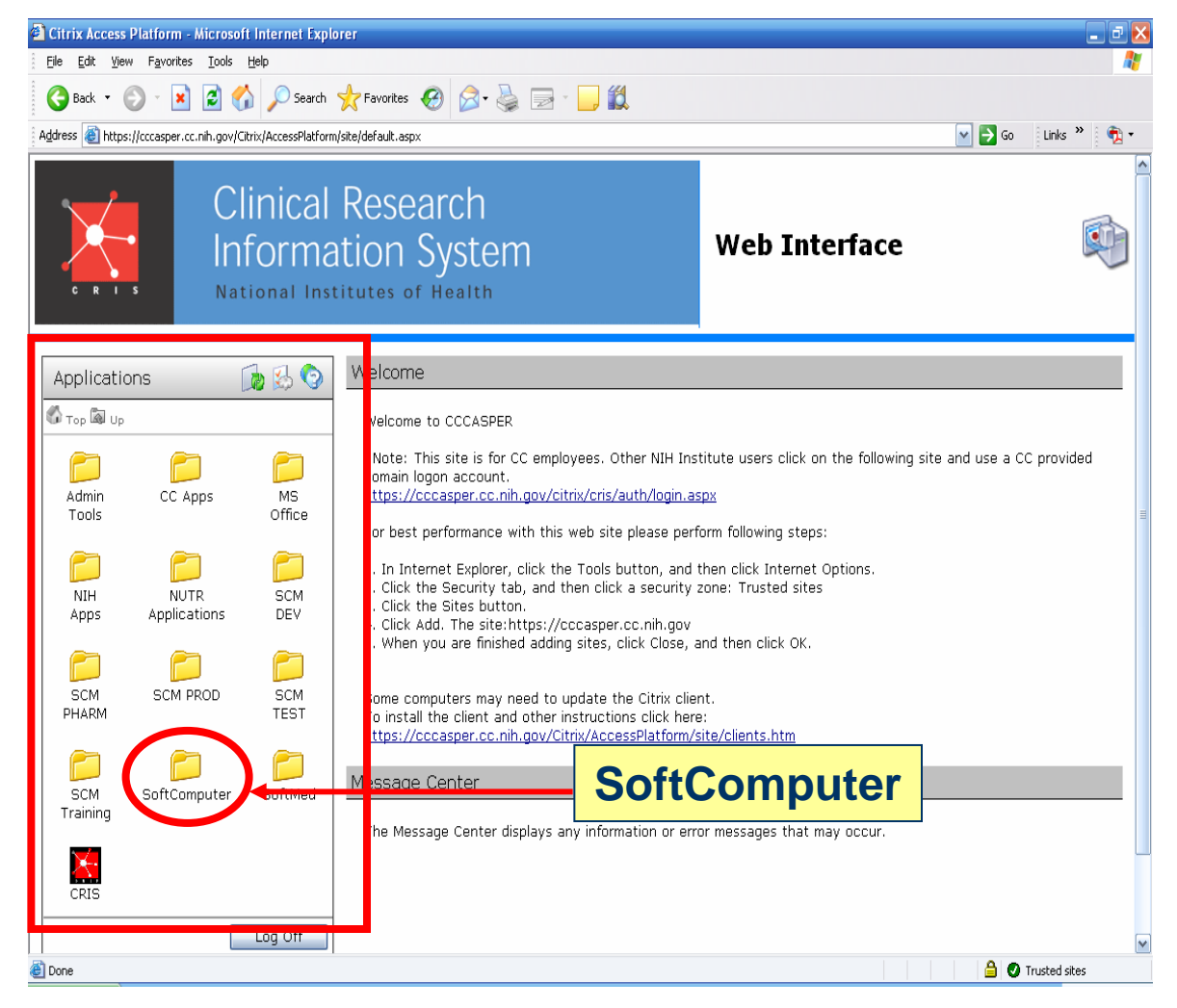

## **Log On to CC Casper (All Users)**

The applications inside the Softcomputer folder display.

**Step 7.** Click an Icon to launch the application (e.g., SoftLabMic).

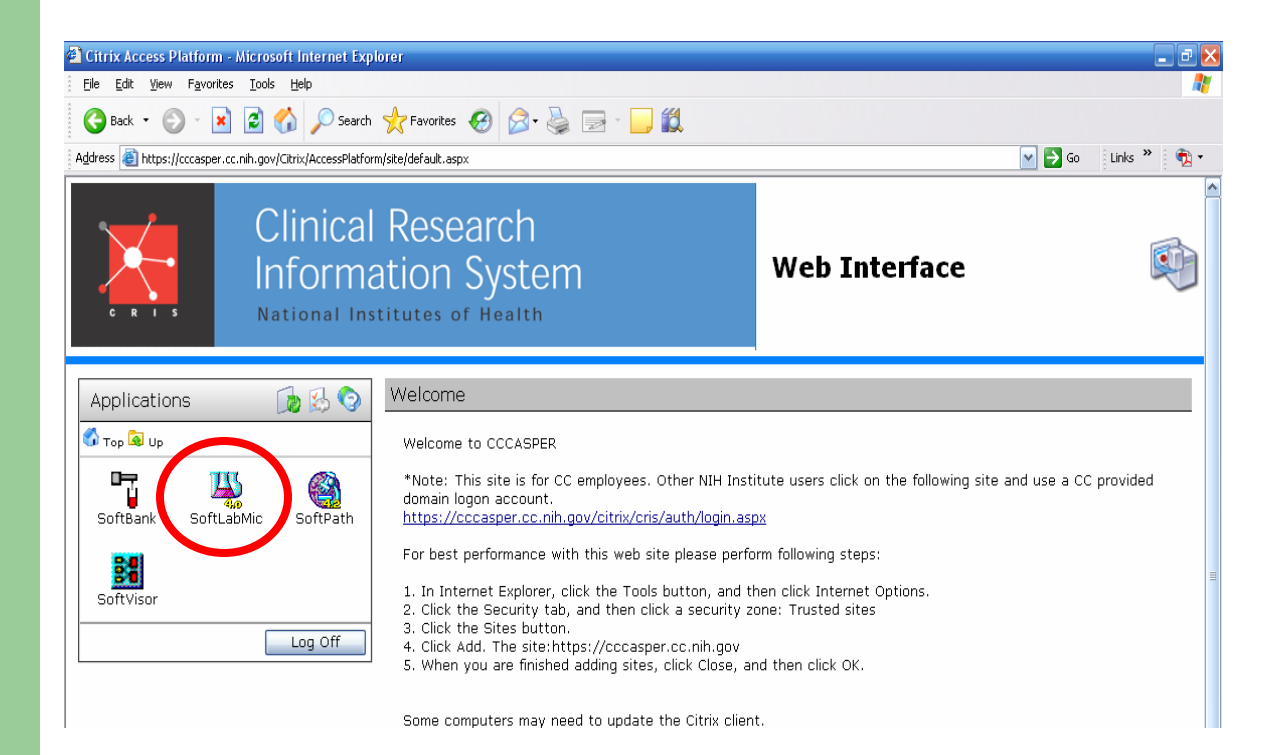

### **Helpful Hints: Internet Explorer Security Settings**

If the application does not launch, change your Internet Explorer Security Settings

**Step 1**. In Internet Explorer, click **Tools** and select **Internet Options**. **Step 2.** Select **Security Tab**. **Step 3.** Click **Trusted Sites**. **Step 4.** Click the **Sites** button.

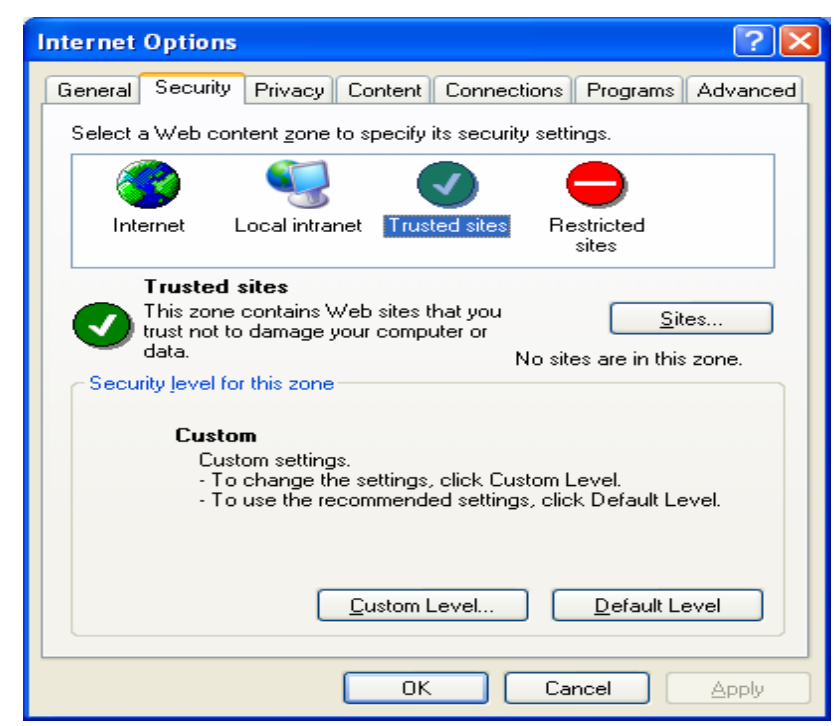

#### **Helpful Hints: Internet Explorer Security Settings**

#### **Step 5.** Type the CC Casper URL Address **https://cccasper.cc.nih.gov** to include it in the list of **trusted websites** for this zone and click **Add**. Then click **OK.**

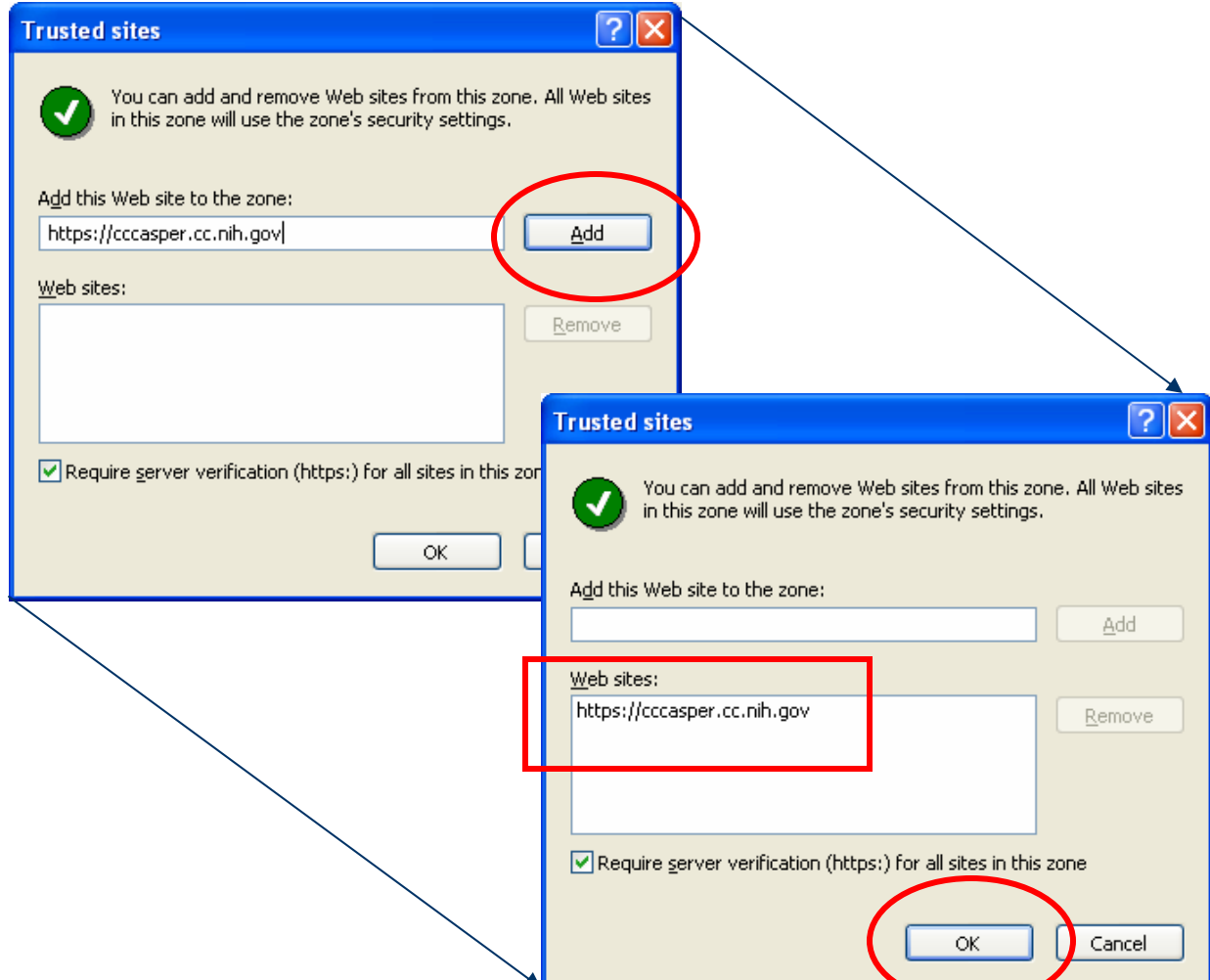

# **Helpful Hints: Online Help**

If you need help on customizing your view or to get more information, click the **Help** icon.

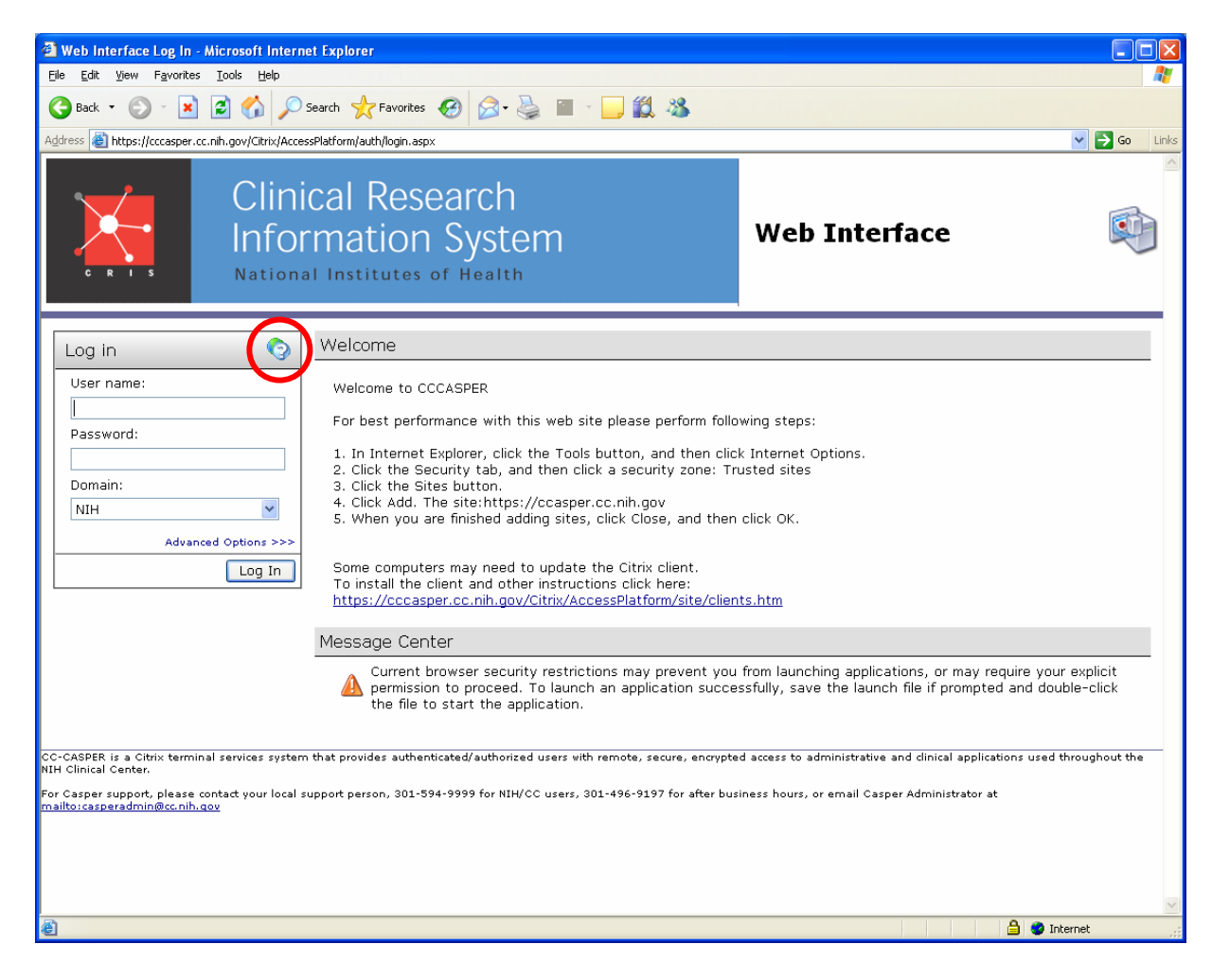

# **Helpful Hints: Custom Settings**

**Once logged onto the CC Casper environment you can customize your view.**

**Step 1.** Click the **Custom User Interface** icon. **Step 2.** Select **Connection Preferences** to set your preferred window size, colors, and local printing.

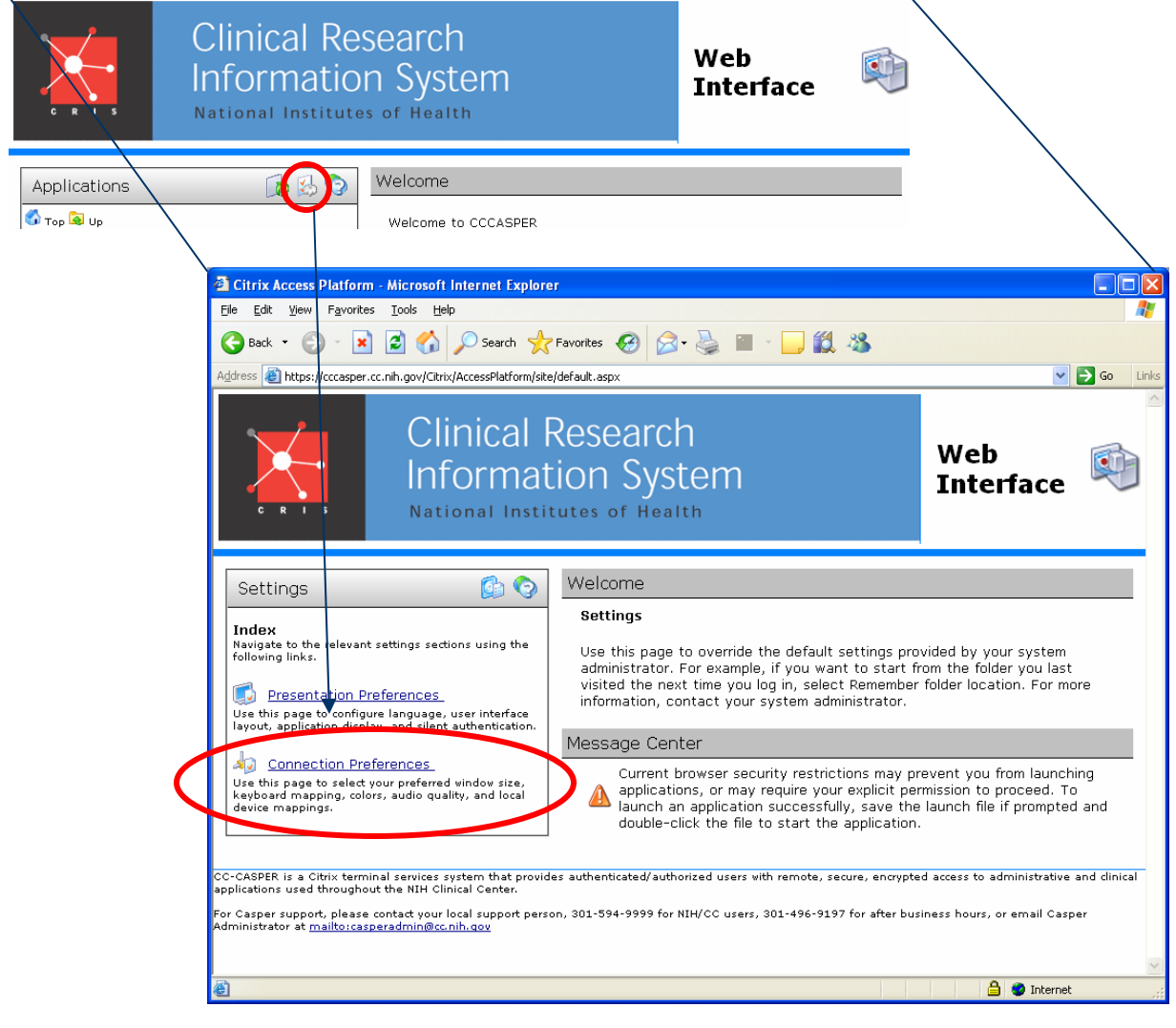

**1**

**2**